未来に活きる、学びの基礎を。 ベネッセの小学校教材

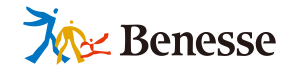

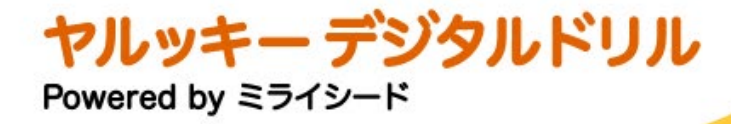

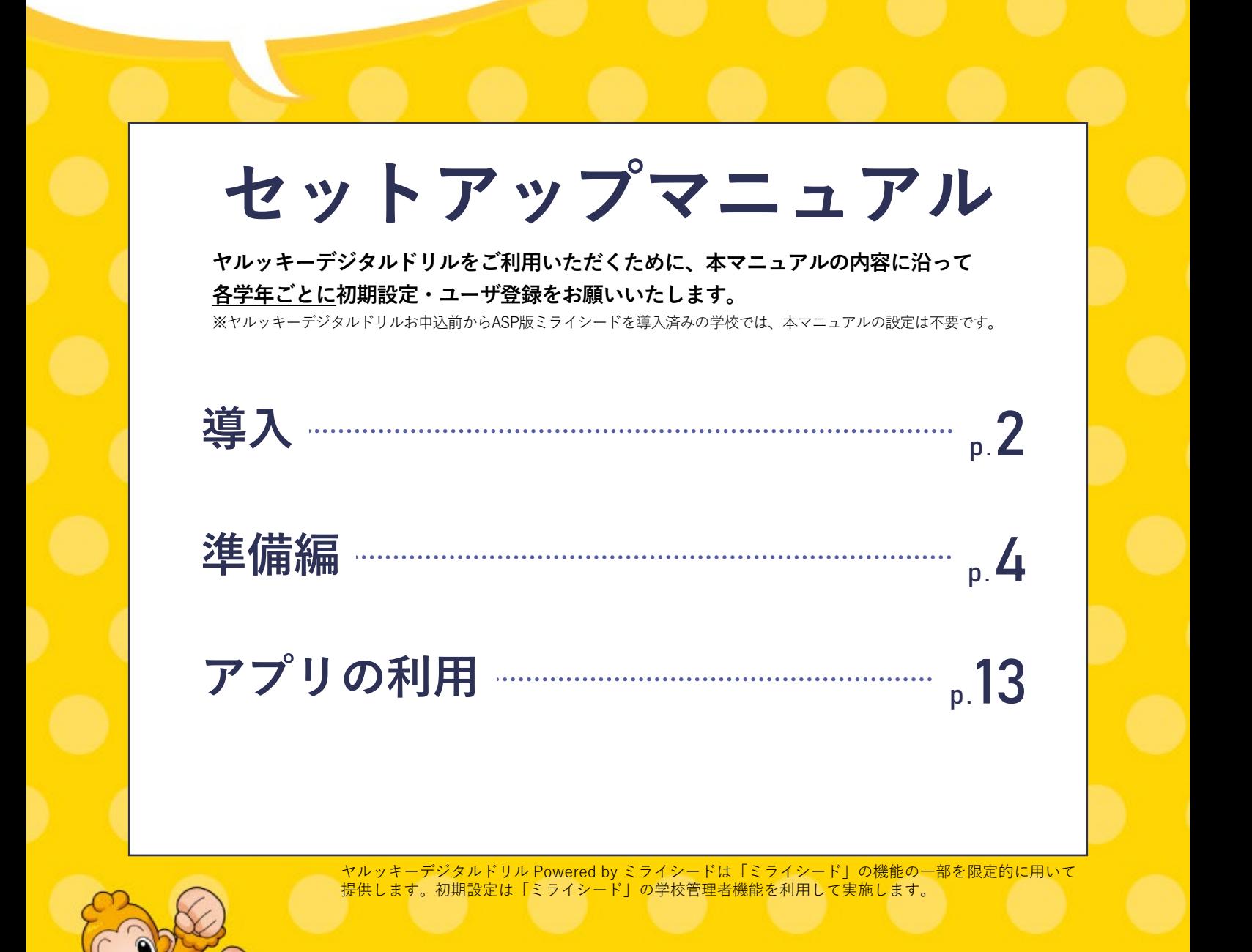

## TEL 0120-301-013 **ミライシードお問い合わせ窓口**

**スキー・スキー・スキー** 

**SSO(シングル・サイン・オン)の設定、過去データ削除など必要に応じてご操作ください。**

**受付時間 9:00-17:00 (土・日・祝日、お盆期間、年末年始を除く)** **▼ ミライシードの設定についての情報をご確認いただけます。 https://bso.benesse.ne.jp/d/syokisettei.html**

**https://bso.benesse.ne.jp/d/situmon\_list.html#faq3 ▼ ヤルッキーデジタルドリルの操作や活用についてお困りの際は 下記FAQページでご確認ください。**

# **学校管理者用「管理者メニュー」を表示する**

1 **ライセンス証を準備**

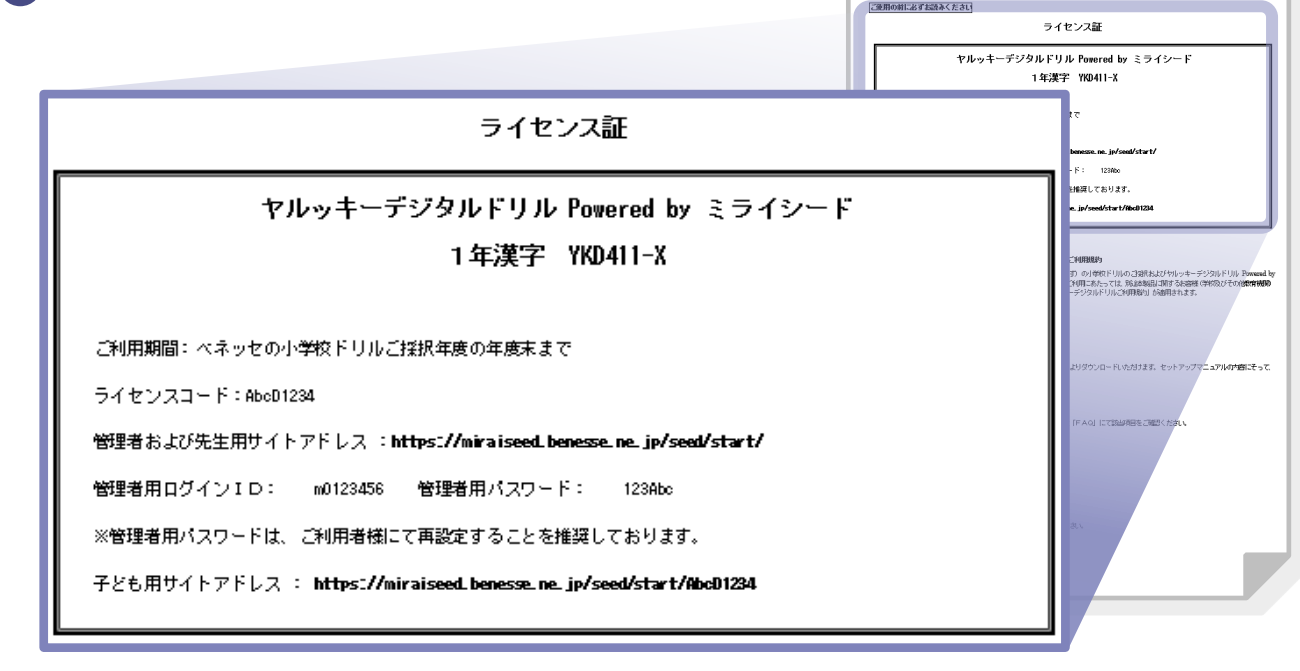

2 **ライセンス証記載のURLにインターネットでアクセス**

-<br>■ ログイン画面 ŀь 3 **同記載のID・パスワードでログイン** m0000xxx パスワード ........ **こんなときは**ログイン **● ライセンス証のパスワードでログインできない。 管理者パスワードが他の先生に変えられているので、他の管理 権限の先生にお尋ねください。** ● パスワードを忘れた。 **共有端末でご利用の場合は、管理者ID 「ドリルお問い合わせ窓口(0120-929-667)」へお問い合わせく を保存しないでください。 ださい。**

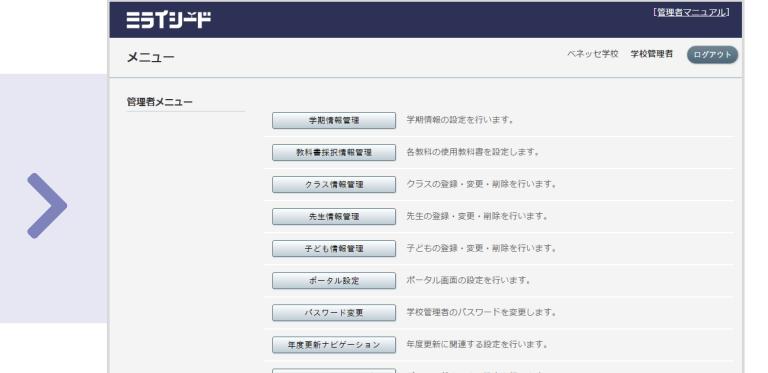

**ログインに成功すると、管理用の 「管理者メニュー」が表示されます。**

# **学校管理者用「管理者メニュー」概要**

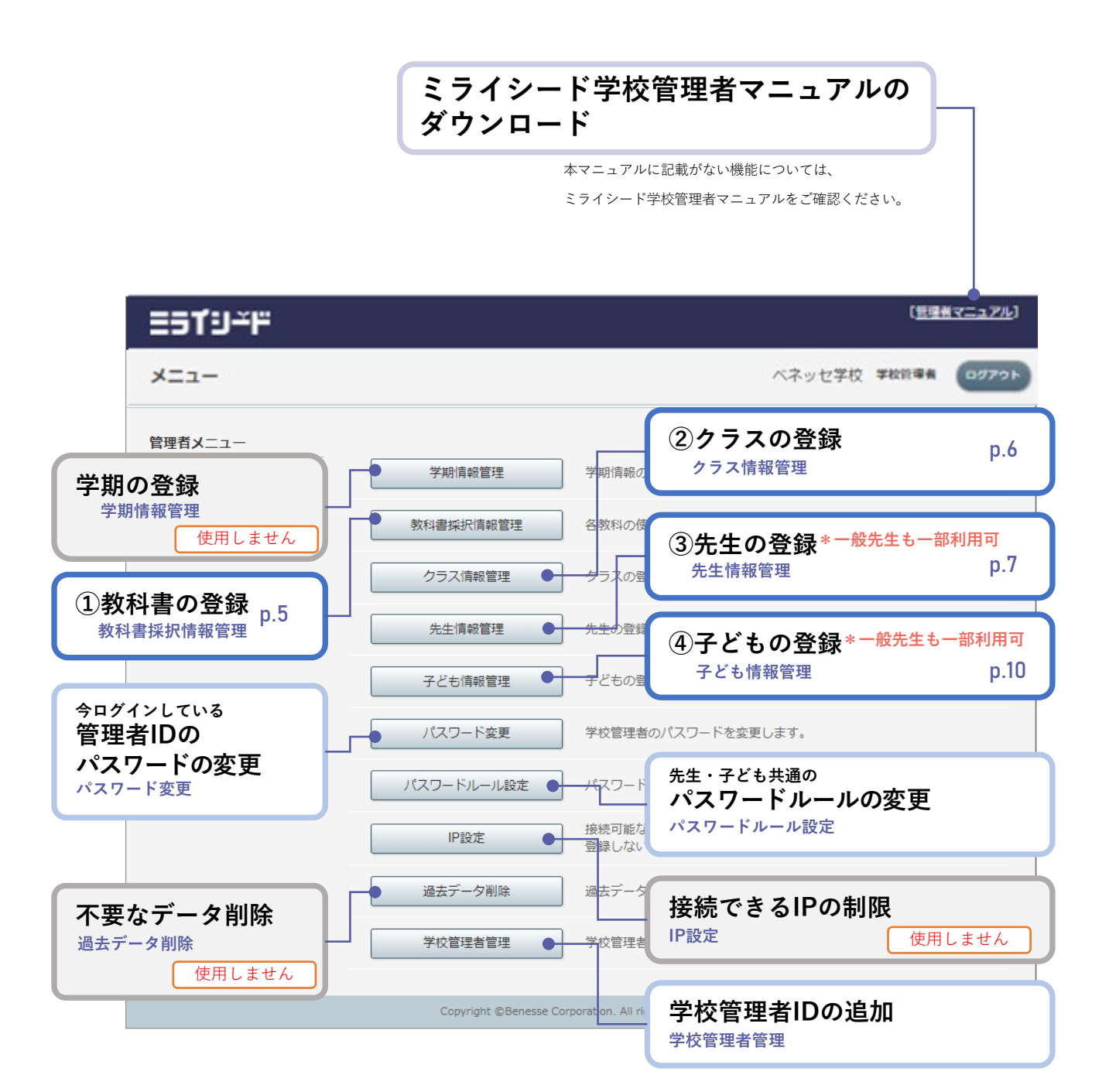

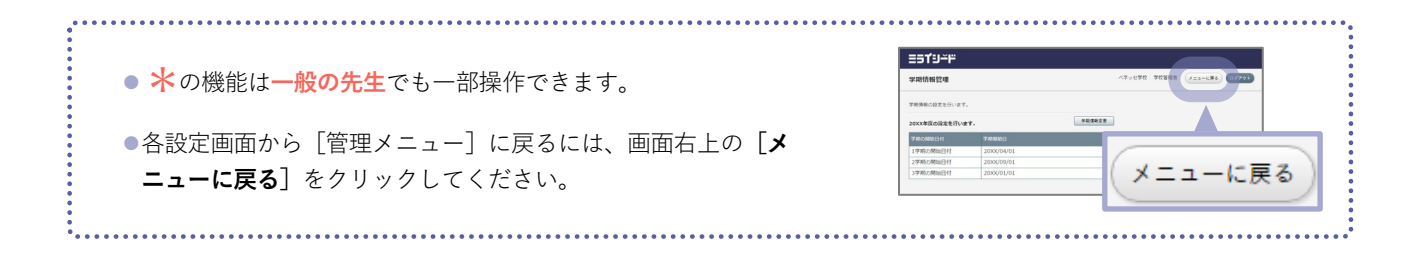

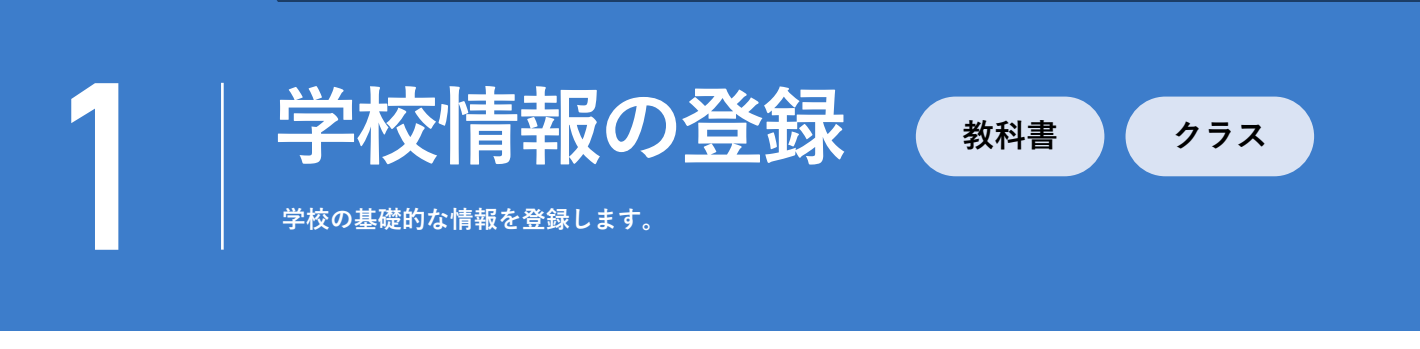

# **教科書の登録**

**A** 

**準備編**

● 教科書の単元に応じたコンテンツの出し分けを行っています。 **ご利用の前に必ず正しい教科書をご登録**ください。

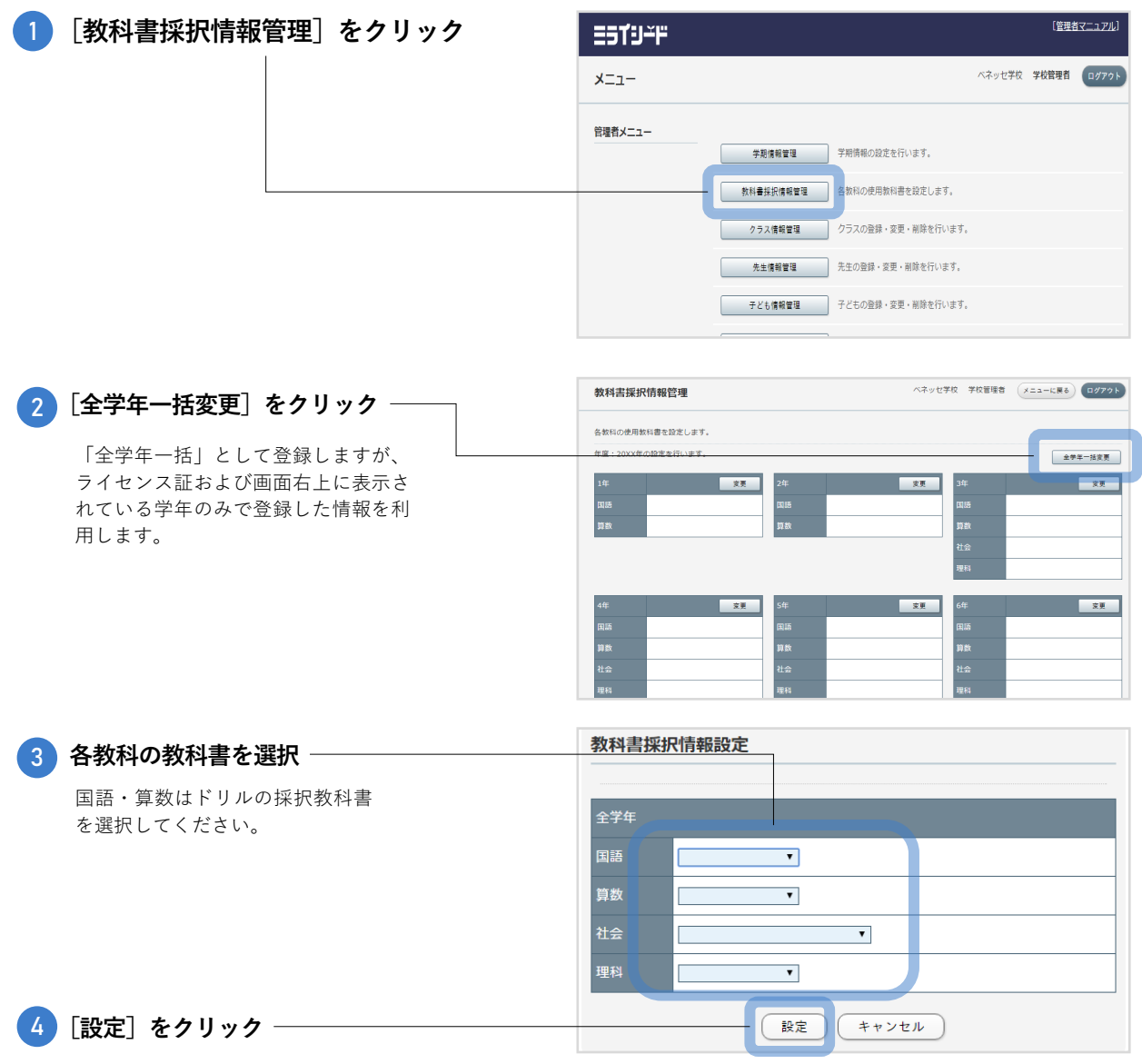

**ドリルの採択と関係がない学年と教科も、登録をしてください。 教科書設定が抜けている学年・教科がある場合、「学習探険ナビの通信に失敗しました。」と いうメッセージが出ることがあります。メッセージが表示された場合も、OKを押下し無視して 問題ありません。また、学校管理者でログインするたびに教科書設定を促すメッセージが表示 されるため、全学年全教科の設定を行うことを推奨します。**

## **クラスの登録**

- 1組、2組…などの「所属クラス」を登録します。
- ライセンス証および画面右上に表示されている学年のみ、クラスをご登録ください。

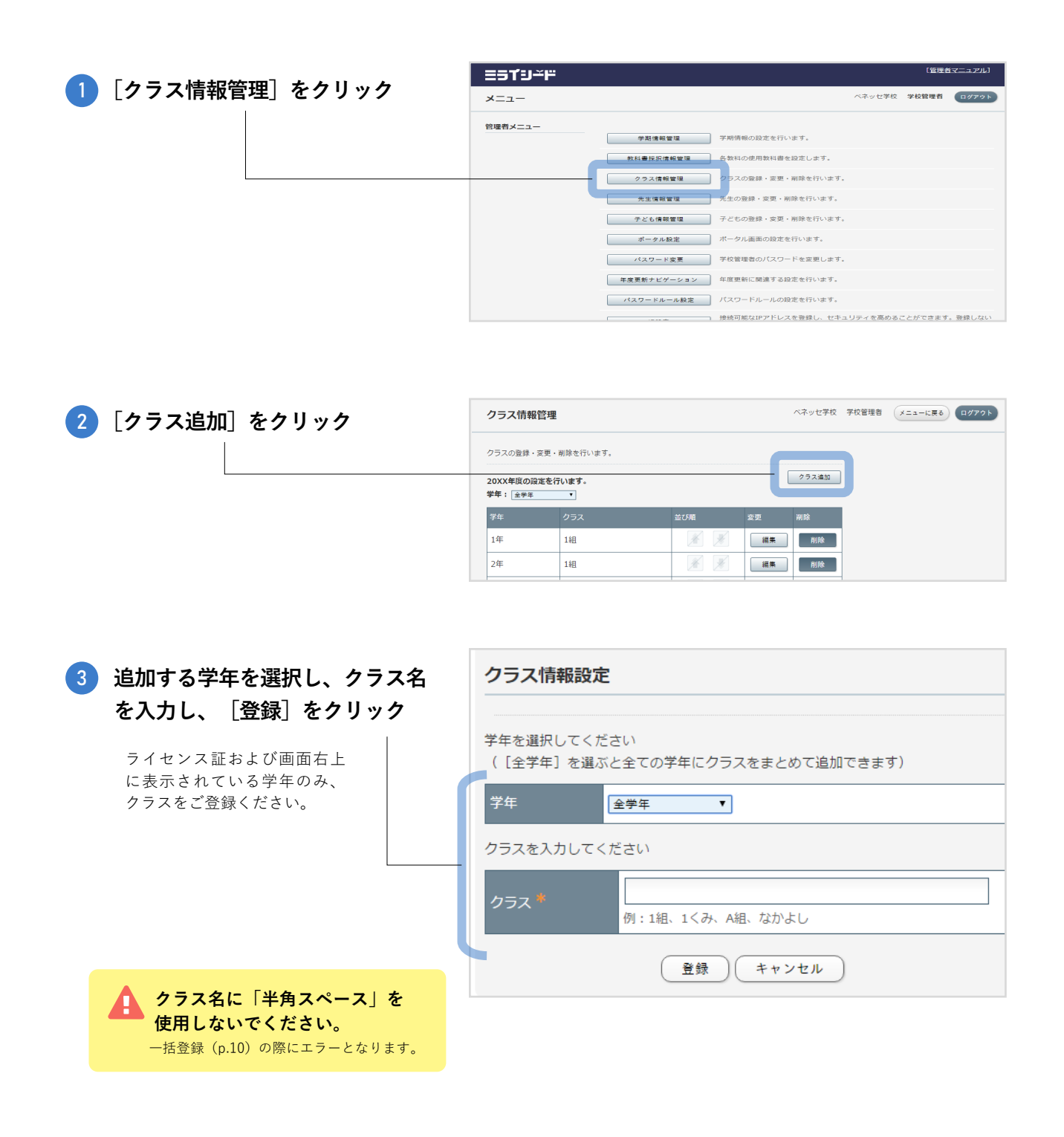

1組、2組などの「所属クラス」とは別に、習熟度別の授業や特別支援学級での授業をおこなっている場合に 「授業クラス」として設定できます。設定方法は「ミライシード学校管理者マニュアル」をご覧ください。 「ミライシード学校管理者マニュアル」は学校管理者用ポータル画面(本マニュアル3ページ参照)からご確認 いただけます。

#### つ <mark>利用者アカウントの登録(</mark> **利用者アカウントの登録 先生 子ども 先生の登録** 1. **一括登録する** まず、[先生情報管理]から登録用 **ESTUFF**  $x = 1$ のExcelファイルをダウンロードし 管理者メニュー 学期情報管理 学期情報の設定を行います。 ます。 ■ 教科書採択情報管理 各数科の使用数料書を設定します。 クラスの登録·変更·削除を行います  $\left| \begin{array}{cc} \texttt{max} & \texttt{max} \ \texttt{max} & \texttt{max} \end{array} \right|$ 。<br>2登録・変更・削除を行います。 1 **[先生情報管理]をクリック** ー<br>アども情報管理 ミライシード ベネッセ学校 学校管理者 (メニューに戻る) ログアウト **先生情報管理**  $(A29 - BA - AB)$  /(29-F) 先生の登録·変更·剛除を行います。 20XX年度の設定を行います。 |<br>|所属学年|| | | | | | 全学年|  $\mathbf{v}$ -<br>担当教科 全教科 2 **[Excel出力]をクリック**  $+-2-8$  $(40.43 - 46)$ ٠ ー<br>ワード:氏名、ふりがな、偶<mark>も</mark>  $\sqrt{4\pi}$ このファイルを登録用ファイルとして利用します。 一排制除 3 **Excelファイルを任意の場所に保存**  $\boxed{a}$   $x-y-y$ **Excelでの作業 先生情報を入力する** 1 **保存したExcelファイルを開き、必要事項を入力** - 全生物能 9<br>- 2010年の1920年の1920年の1920年の1920年の1920年の1920年の1920年の1920年の1920年の1920年の1920年の1920年の1920年の1920年の1920年の1920年の1920年の1920年の1920年の1920年の1920年の1920年の1920年の1920年の1920年の1920年の1920年の1920年の1920年の1920年の1920年の1920年の1920年の1920  $\frac{A}{4444}$ 先生カルテ関節権限<br>低地先生アンケート) **列 項目名 入力内容** ✕ **変更不可 新規登録時には何も入力しないでください。 A 削除フラグ** すでに登録されている先生を削除したい場合には、「1」(半角数字)を入力すると削除できます。 **B** ✕ **変更不可 ID この欄は編集しないでください。**システム側で自動発番されるIDです。

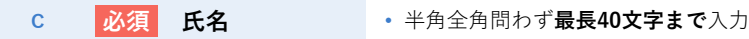

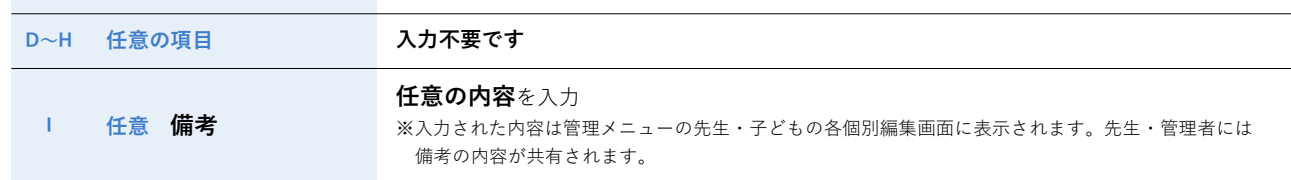

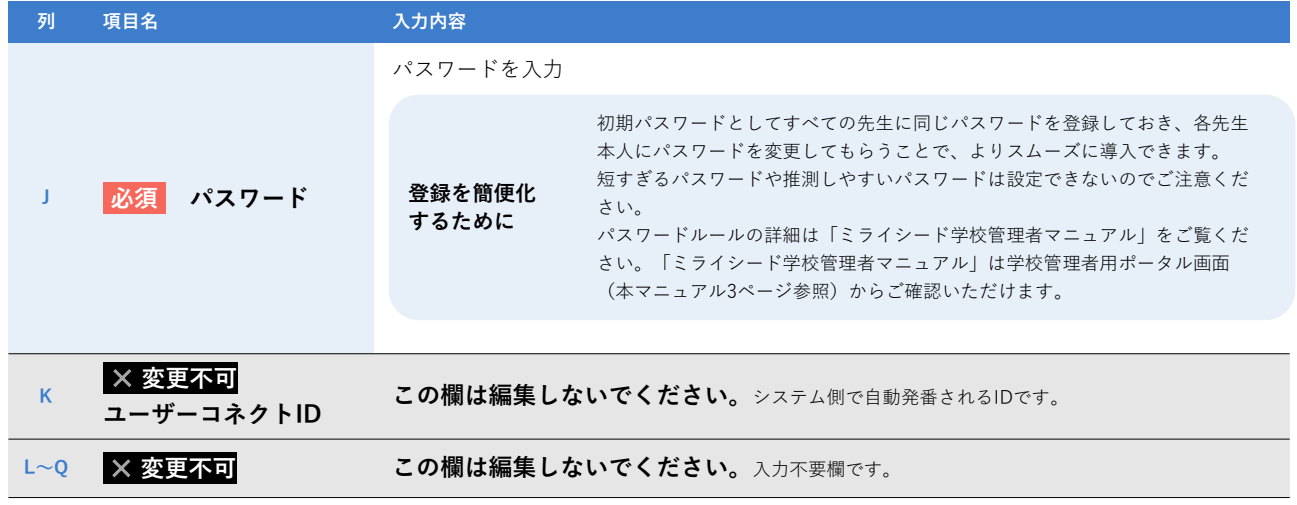

### 2 **入力が終わったら、ファイルを保存**

### **管理メニューでの作業 入力したExcelファイルを登録する**

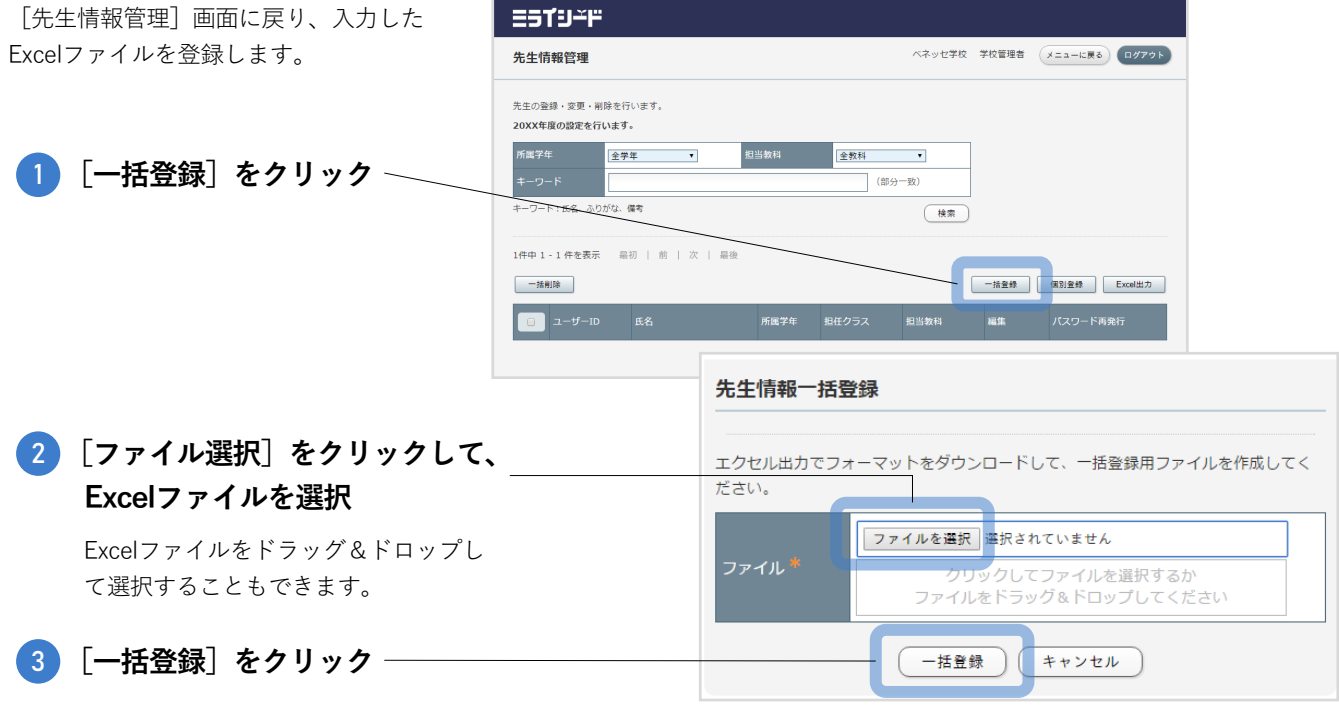

### **「入力情報に不正が発生しました」のメッセージが表示されたら**

**[ダウンロード]**をクリックしてExcelファイルをダウン ロードしてください。Excelファイルにエラー内容が表示さ れています。表示されている内容に応じて、適宜修正して から再度一括登録しなおしてください。

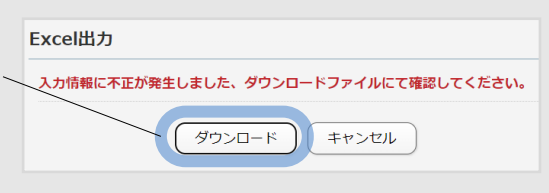

主なエラー内容についてはミライシード学校管理者マニュアル巻末「よくあるご質問」の「**先生情報のExcel登録エラーの対応方法が分からない。**」 を参照してください。「ミライシード学校管理者マニュアル」は学校管理者用ポータル画面(本マニュアル3ページ参照)からご確認いただけます。

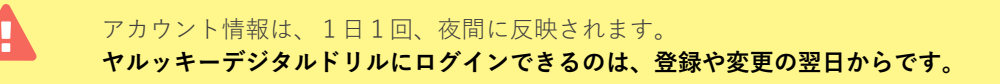

## 2. **IDを配付する**

発行されたIDとパスワードを先生にご配付ください。 IDは、登録するとすぐに発番されています。

- 全学年  $\sqrt{4\pi}$ 1 **[Excel出力]をクリック**  $-800$ -<br>| Excel出力  $\boxed{1}$   $2 - y - 10$   $R<sup>2</sup>$ 2 **Excelファイルを任意の場所に保存** □ 1年1組 国語 本ネッセ太郎 1年 1年1組 国語 ■集 はスワード再発行 **▼ダウンロードしたExcel**

**ESTUFF** 

先生情報管)

 $\overline{2}$ il su mas المستحدث المستحدث a shekarar 1980 T۲ - 1.

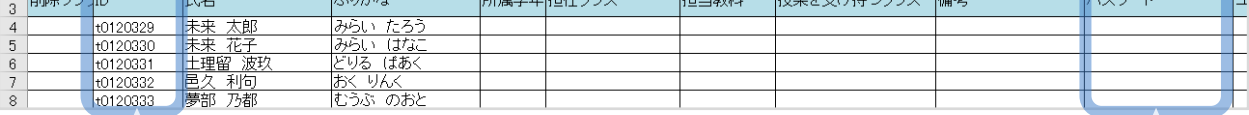

**B列の「ID」**にIDが発番されて います。この「ID」を各先生に お知らせください。 **ID**

ここでダウンロードしたファイルには**セ キュリティのためパスワード欄が空欄**で表 示されます。**登録時(p.7)に作成した Excelファイルを元に、パスワード**を各先 生にお知らせください。 **パスワード**

ベネッセ学校 学校管理者 (メニューに戻る) ログアウト

3 **ID・パスワードを配付**

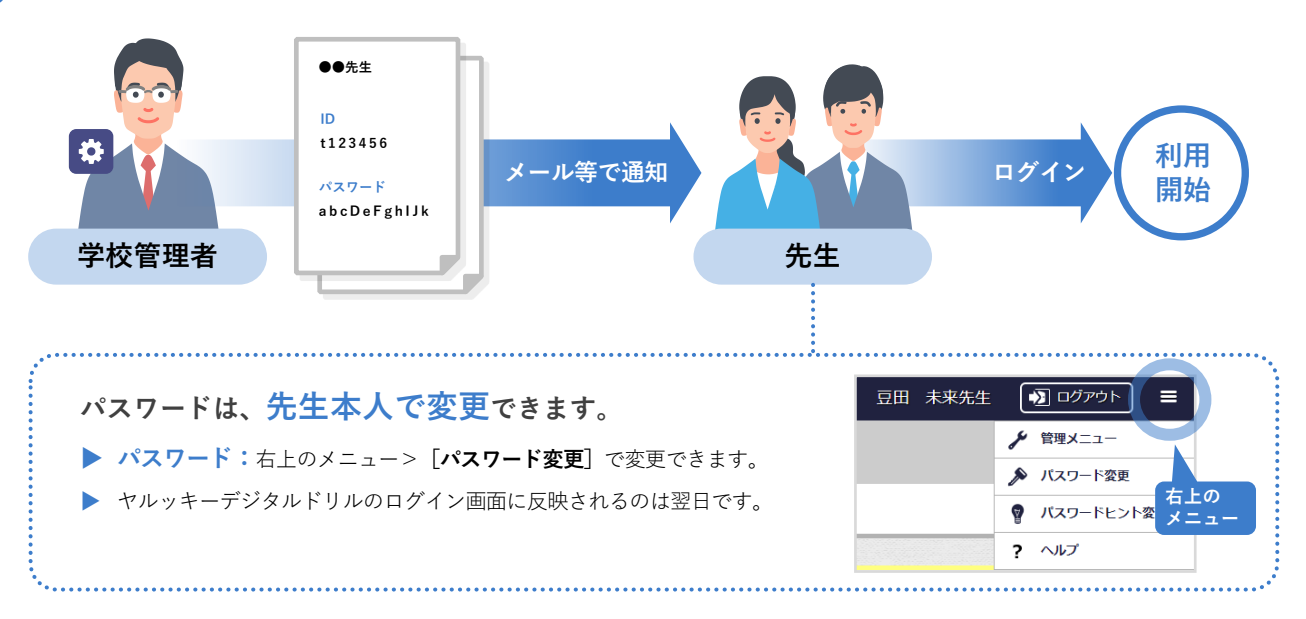

# **子どもの登録**

1. **一括登録する**

まず、[子ども情報管理]からExcelファイル 「一括登録用フォーマット」をダウンロードしま す。

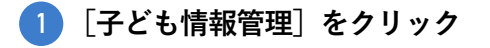

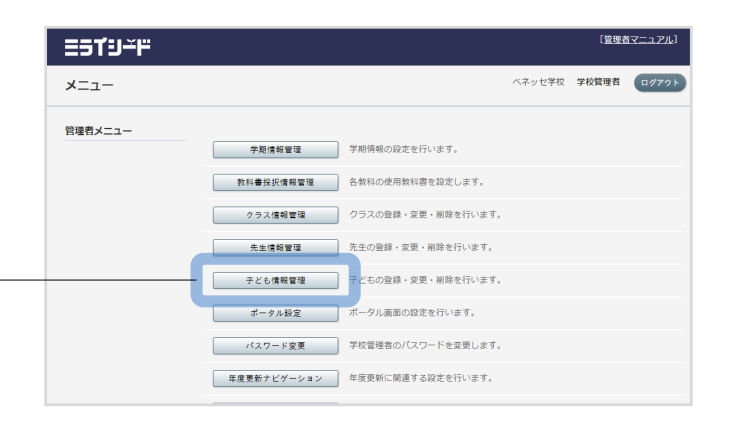

│ ≡5TIJ<del>-</del>ّF 2 **[一括登録用フォーマット]をクリック** 子ども情報管理 ベネッセ小学校 学校管理者 メニューに戻る ログアウト 。<br>2録・変更・削除を行います。 対象年度: 20XX年度 00X 更新日: 20XX/X タラスキ<br><mark>選択してください ></mark> (第9一枚:氏名、古行形社、信表 3 **Excelファイルを任意の場所に保存**  $18886$ 0件中 0 - 0 件を表示 最初 | 前 | 次 | クラス開え | 授業クラス設定 | 一然登録用フォーマット | 一紙登録 | 個別登録 | 日 ■ # 検索結果はここに表示されます。

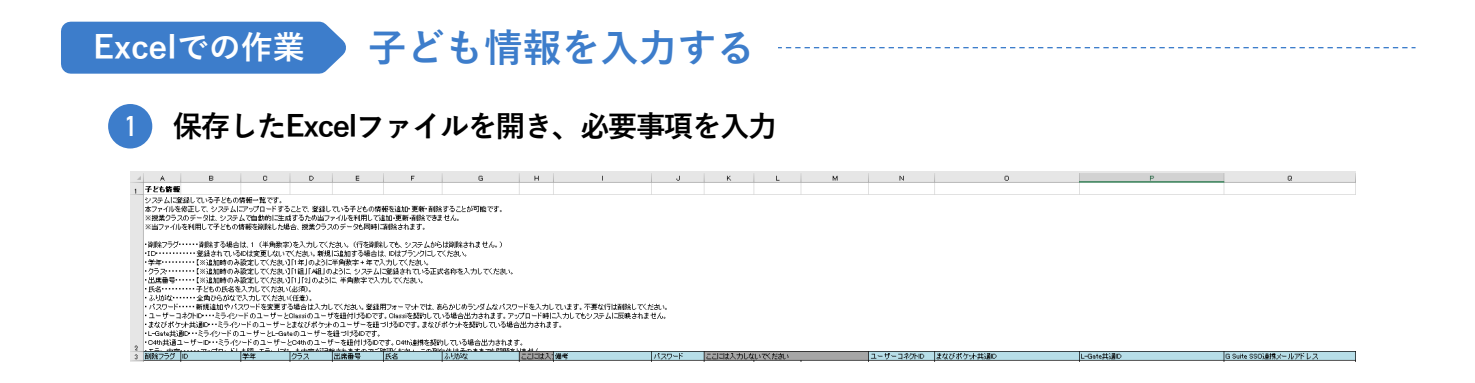

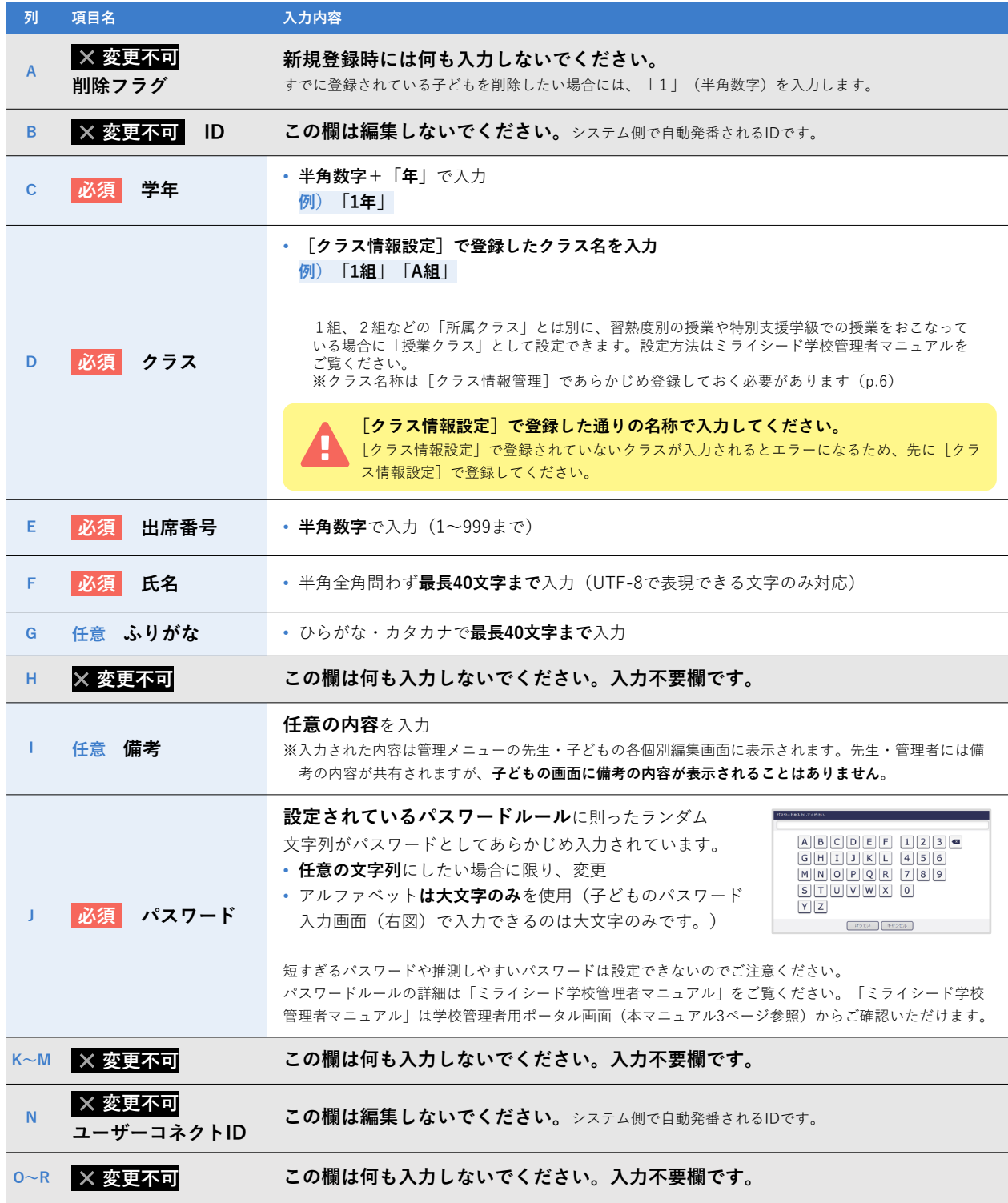

<mark>2</mark>)入力が終わったら、不要な行について **「パスワード」列の内容を削除**

3 **ファイルを保存**

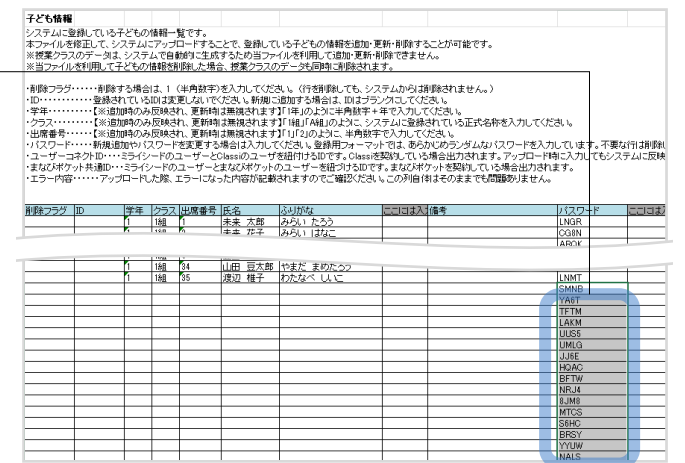

### **管理メニューでの作業 入力したExcelファイルを登録する**

[子ども情報管理]画面に戻り、入力したExcelファイルを登録します。

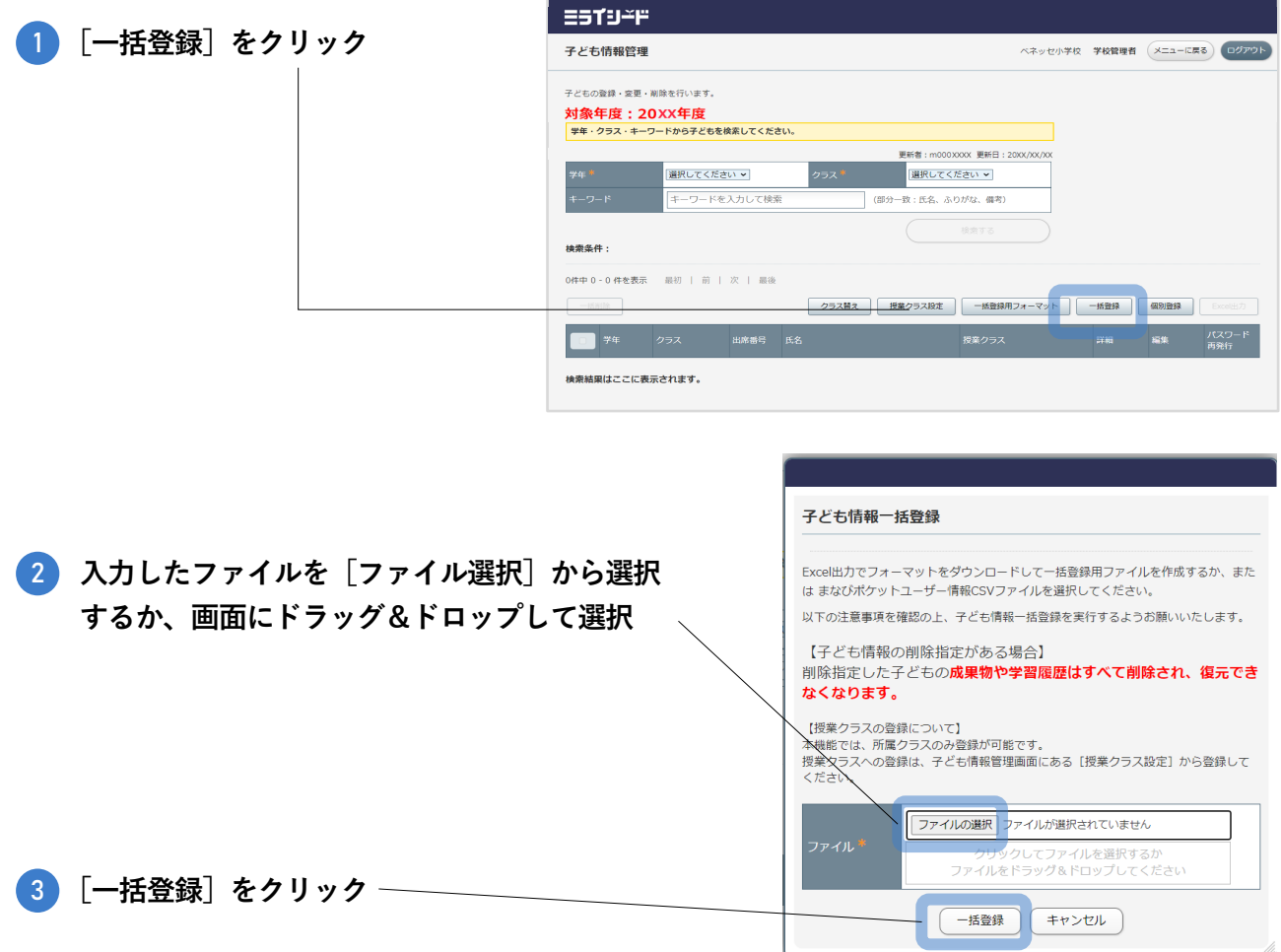

#### **「入力情報に不正が発生しました」のメッセージが表示されたら**

**[ダウンロード]**をクリックしてExcelファイルをダウン ロードしてください。Excelファイルにエラー内容が表示さ れています。表示されている内容に応じて、適宜修正して から再度一括登録しなおしてください。

Excel出力 <sub>、</sub><br><br>スカ情報に不正が発生しました、ダウンロードファイルにて確認してくだ<mark>さい。</mark> ダウンロード キャンセル

※主なエラー内容についてはミライシード学校管理者マニュアル巻末「よくあるご質問」の「**子ども情報のExcel登録エラーの対応方法が分からな** い。」を参照してください。「ミライシード学校管理者マニュアル」は学校管理者用ポータル画面(本マニュアル3ページ参照)からご確認いただけ ます。

#### **登録後の追加・修正(転入・転出時の対応など)**

転入生は追加の登録が必要です。追加登録等、画面から一人ずつ追加することができます。初回登録時のように Excelでの一括登録も可能です。なお、登録済み情報の修正も同様に、一人ずつまたは一括で可能です。 転出生の情報はそのままにしても構いませんが、後から参照しない場合は、削除しても構いません。 **※一度削除すると絶対に元に戻せないので慎重に行ってください。** 操作の詳細は「ミライシード学校管理者マニュアル」をご覧ください。「ミライシード学校管理者マニュアル」は学校管理者 用ポータル画面(本マニュアル3ページ参照)からご確認いただけます。

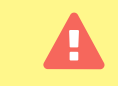

アカウント情報は、1日1回、夜間に反映されます。 **ヤルッキーデジタルドリルにログインできるのは、登録の翌日からです。**

## 2. **パスワードを配付する**

パスワードを子どもにご配付ください。子どもは、学年・ クラス・出席番号とパスワードがあればログインできます。 パスワードは、Excel出力でご確認ください。

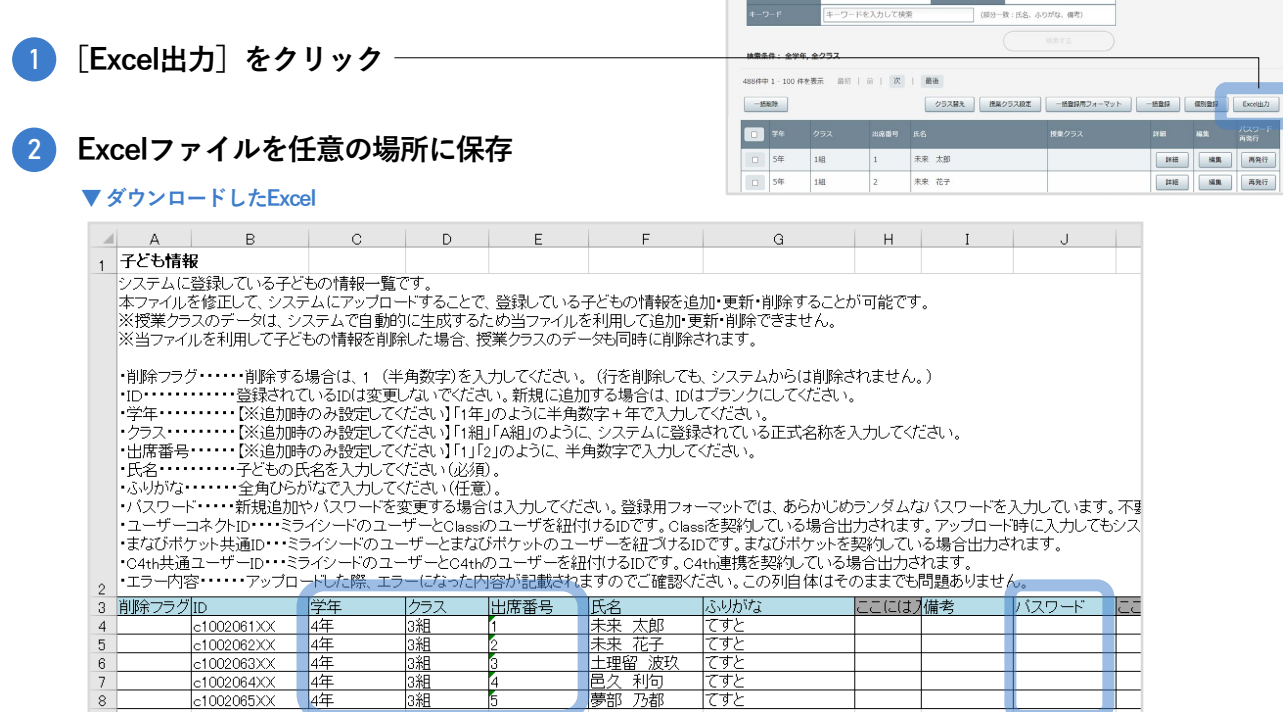

ESTUFF 子ども情報管理

> 子どもの登録·変更·削除を行います。 対象年度: 20XX年度<br>|<sub>学年・クラス・キーワードから子どもを検索してください。</sub>  $\frac{1}{2} \frac{1}{2} \frac{$

ベネッセ小学校 学校管理者 (メニューに戻る) ログアウト

ログインする際に必要です。

#### 学年・クラス・出席番号 / パスワード 登録時 (p.10) に作成したExcelファイルを元に、パス **ワード**をお知らせください。 **パスワード**

п  $\sim$ 

#### **パスワードの表示**

学校管理者用メニュー「パスワードルール設定]で「先生に子どものパスワー ドを表示する」をONに設定すると、Excelファイル出力時にパスワードが表示 されます。詳細はミライシード学校管理者マニュアルをご確認ください。

#### 3 **パスワードを印刷し、配付**

※ログイン方法は先生から子どもにご指導ください。 ※印刷して配付する方法で示しておりますが、学校内で運用を決めて行ってください。

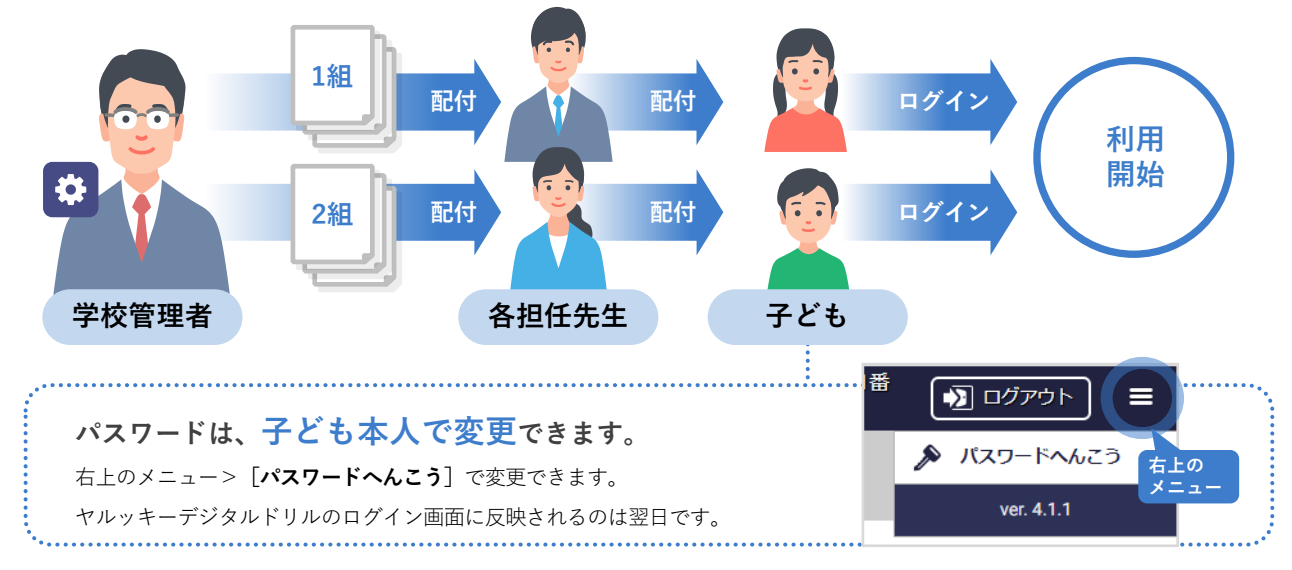

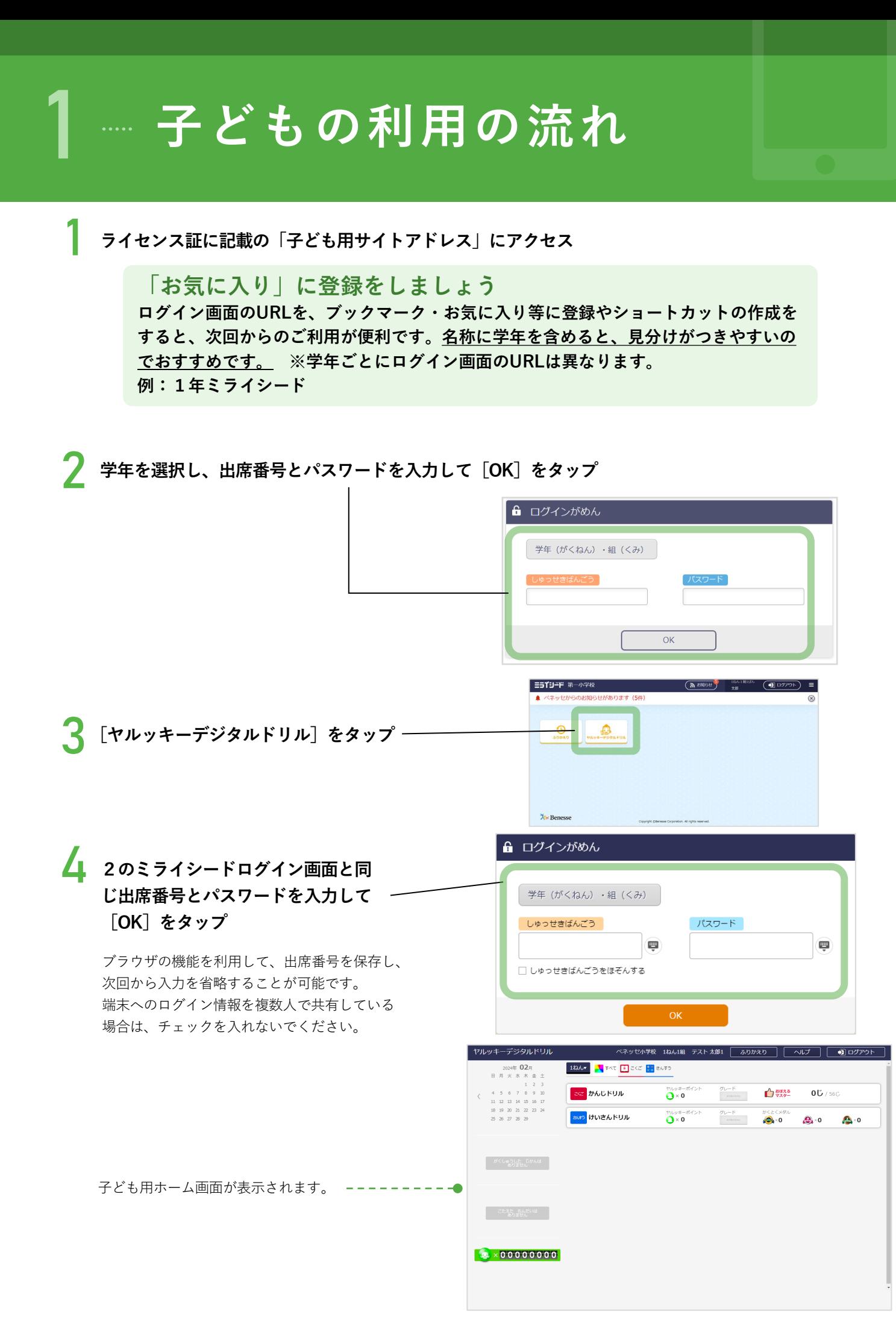

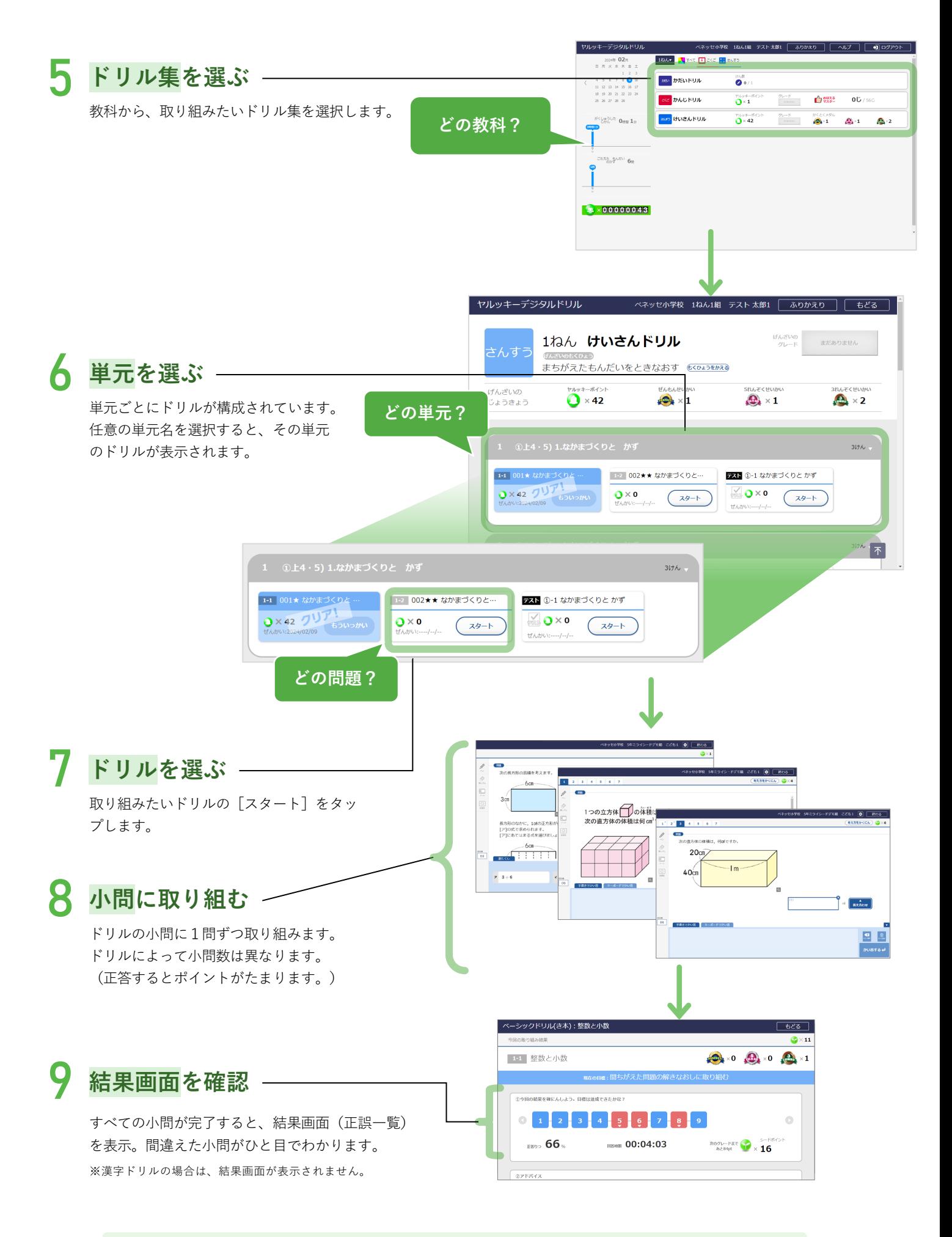

詳細な使い方は「ヤルッキーデジタルドリル利用マニュアル」をご覧ください。 「ヤルッキーデジタルドリル利用マニュアル」はミライシード先生用ポータル画面の右上をタップする と出てくる「ヘルプ」からご確認いただけます。

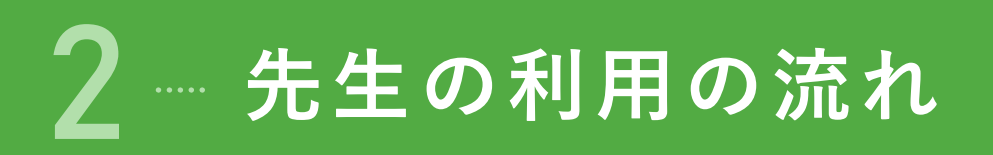

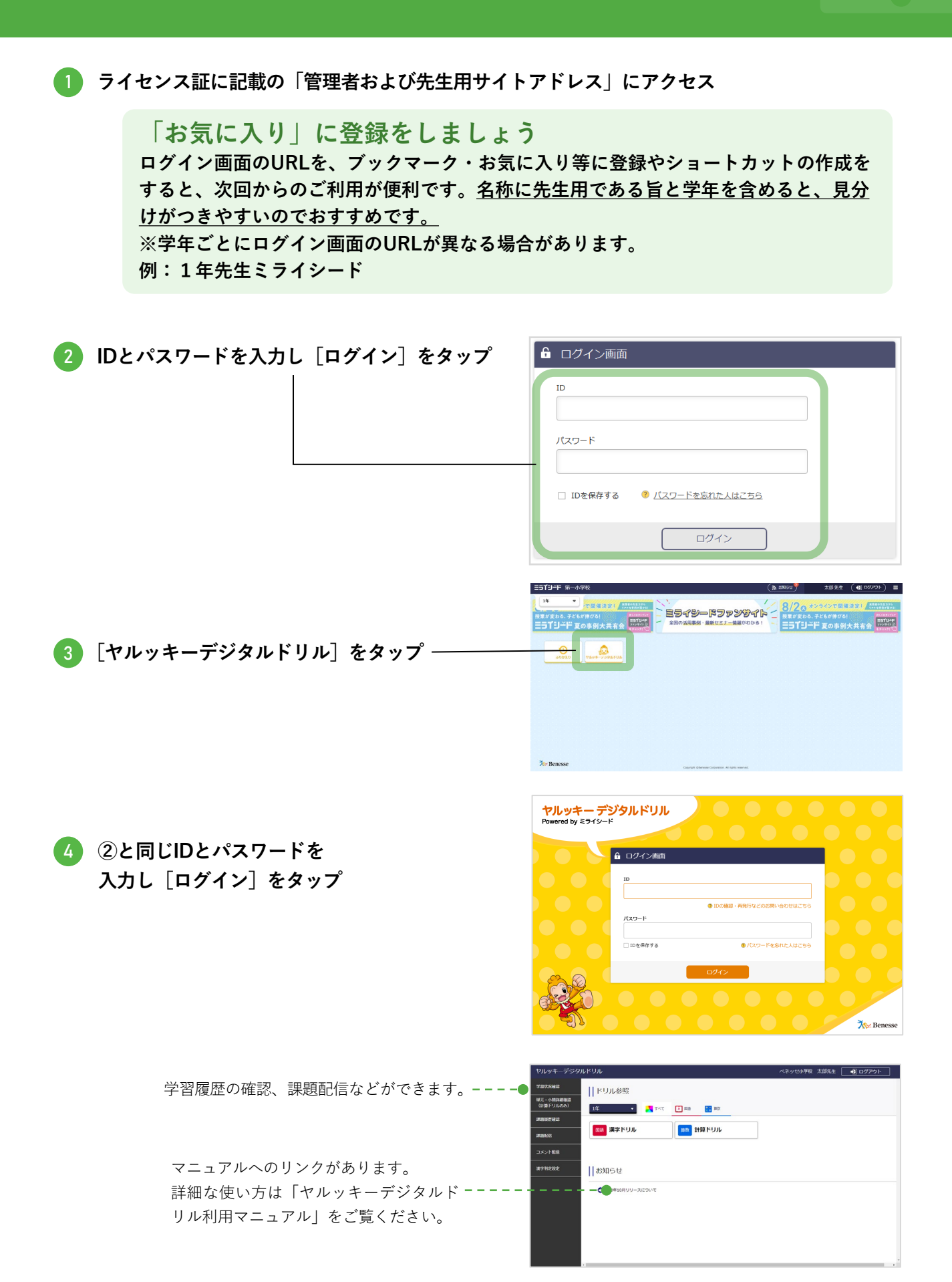